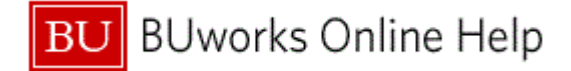

## **Introduction**

#### **Process and Trigger**

Perform this procedure when the departmental administrator determines a need to create a funds reservation.

Use this procedure to provide information on available funds in the current budget. Financial administrators can earmark portions of their budget for expenditures to be incurred at some point during the fiscal year.

#### **Prerequisites**

- Existences of a cost object that has a budget to post a reservation against.
- When processing earmarked funds, you need the authorization for each document type.

## **Menu Path**

Use the following menu path to begin this transaction:

## **Accounting Public Sector Management Funds Management Posting Earmarked Funds → Funds Reservation → Create**

#### **Transaction Code**

FMX1

## **Tips and Tricks**

- At times you may need to use your scroll bar to view additional information.
- Can set up a funds reservation with single or multiple lines in order to break out cost objects associated with the funds reservation.
- Any subsequent purchasing or accounts payable documents will need to reference the Fund reservation in order to relieve or it automatically; otherwise, it will require a manual entry to relieve the reservation. In this example a Departmental Funds reservation is created (Document Type 11) for planned computer purchases.
- This example demonstrates the FM process for this transaction.
- Reference the Funds reservation and Line number, or manually relieve by setting the completion indicator using FMX2 or FMX6. The amount of the Funds reservation can be changed using FMX2. FMX6 can also be used to post a reduction to available amount.

#### **Reports**

None

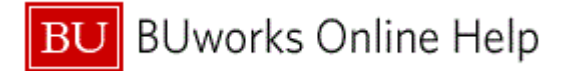

## **Procedure**

**1.** Start the transaction using the above menu path or transaction code.

# **Funds reservation: Create InitScrn**

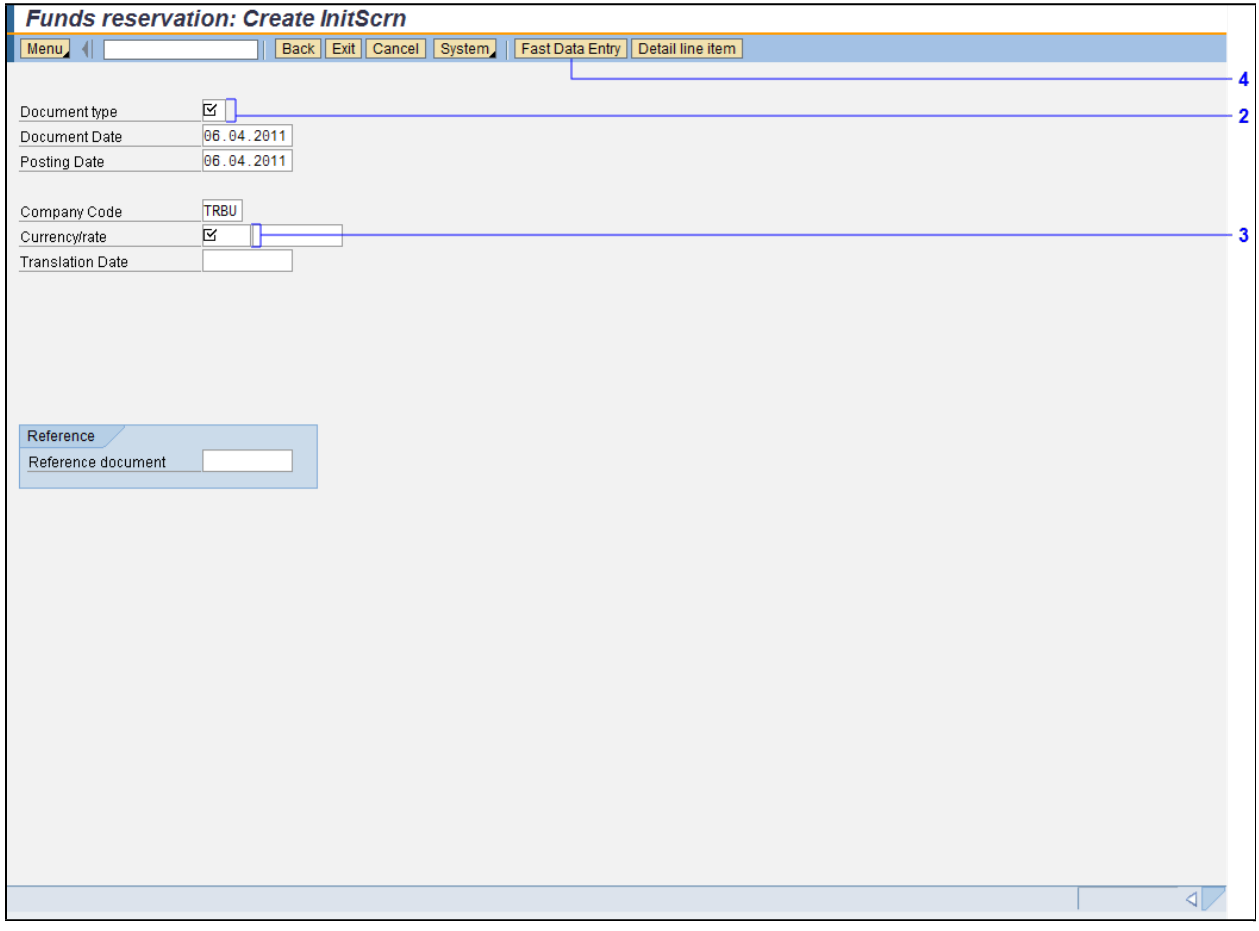

**2.** As required, complete/review the following fields:

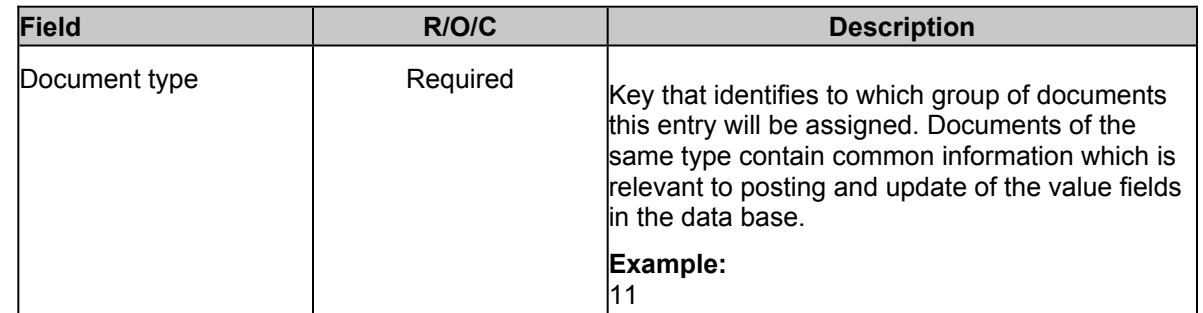

You are able to reference an existing Funds reservation document that can be used as a template. The lines and accounting codes of the referenced document will populate the new document, but text fields, and amounts will be blank. The Translation date field is not relevant and should be left blank, it used for determining exchange rates to be used.

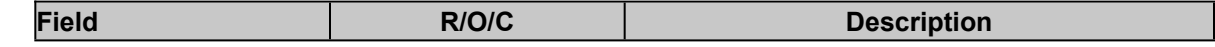

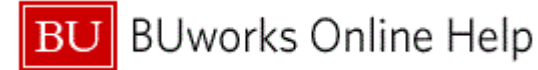

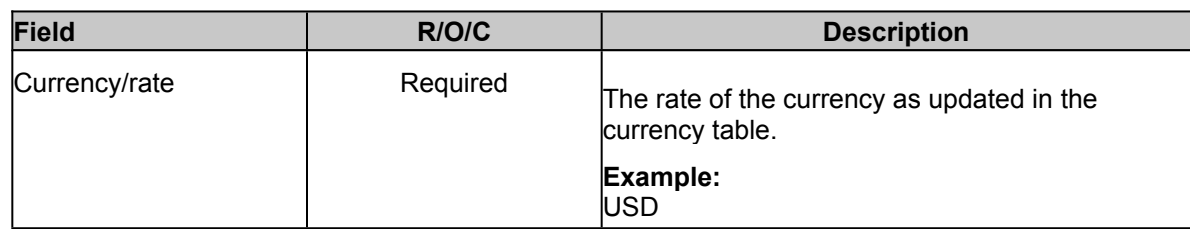

**4.** Click the **Fast Data Entry** button **Fast Data Entry** to continue.

# **Funds reservation: Create Overview scrn**

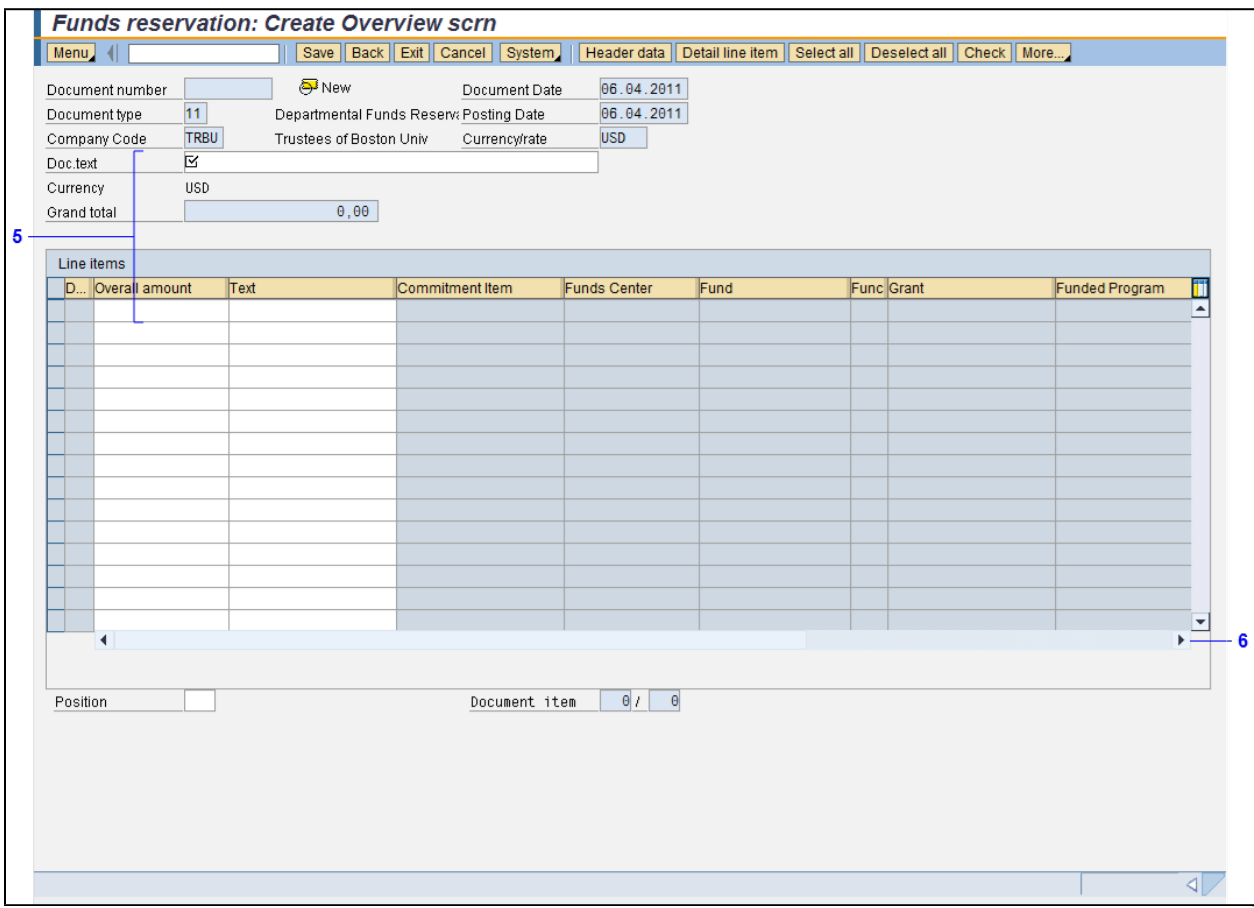

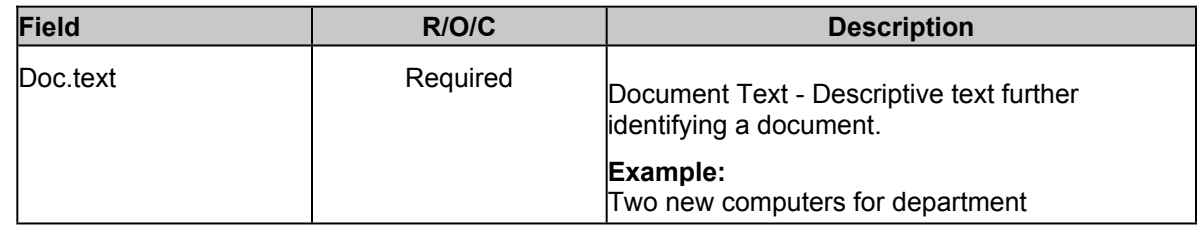

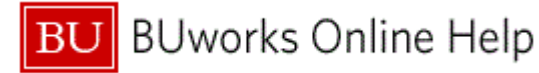

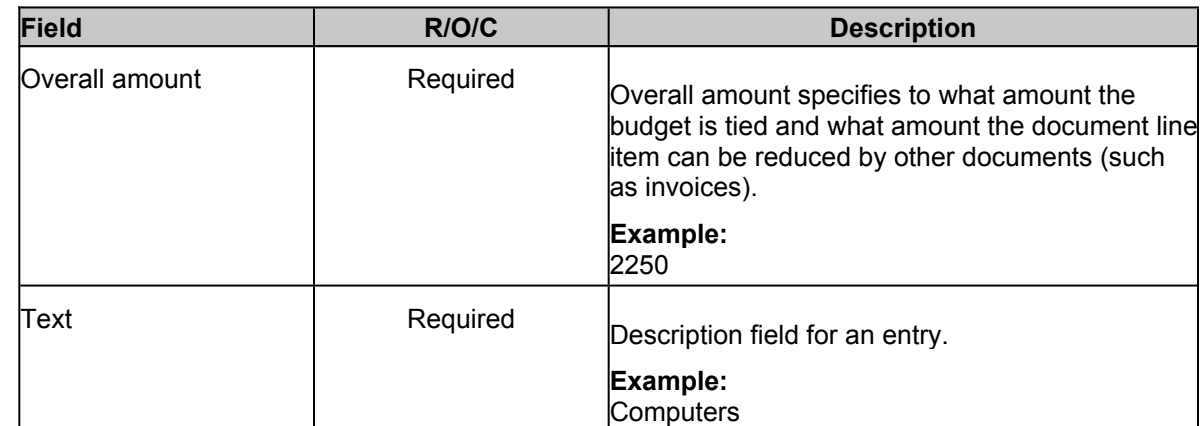

**6.** Click the right arrow to scroll **b** to the G/L Account column.

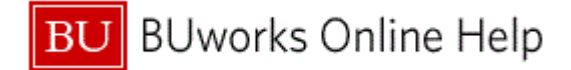

# **Funds reservation: Create Overview scrn**

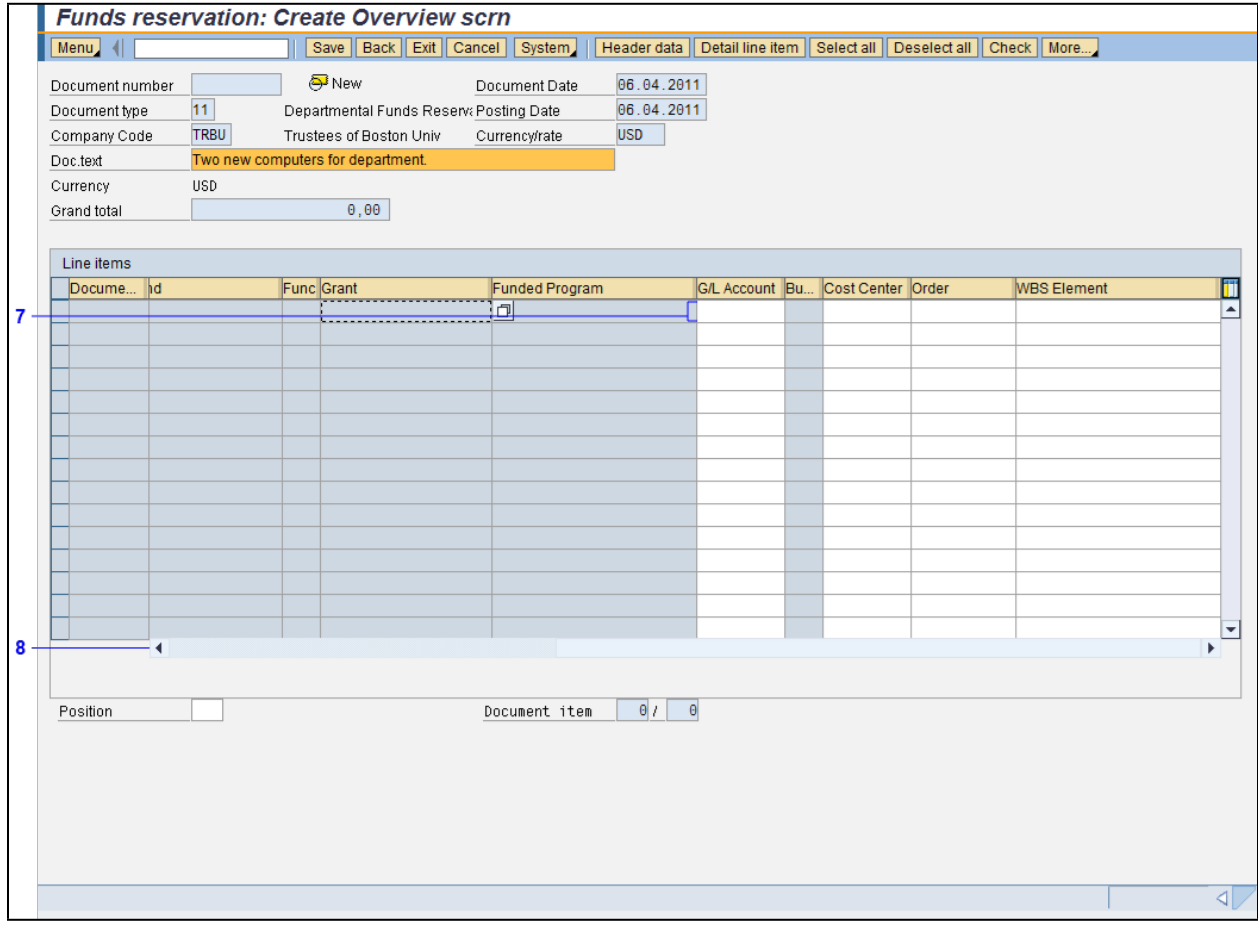

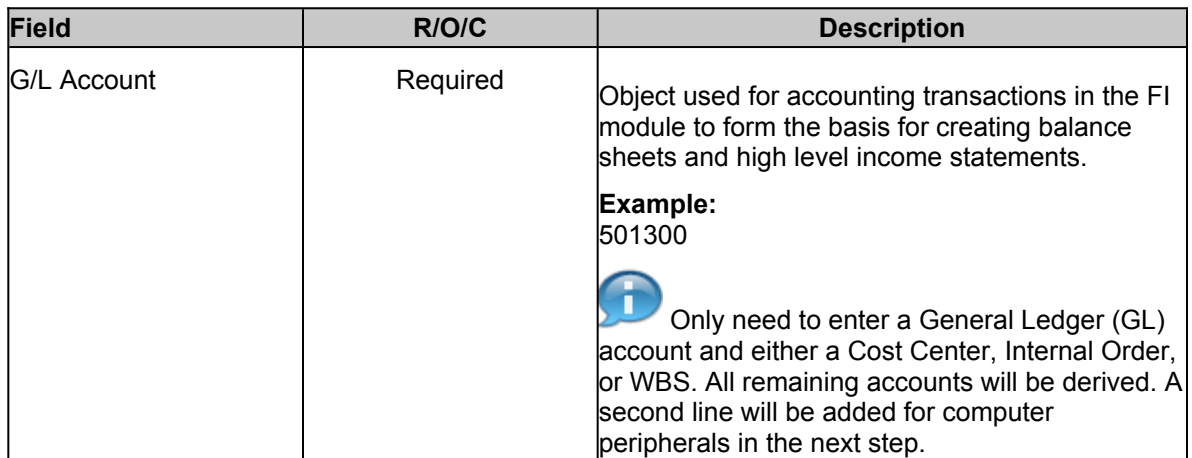

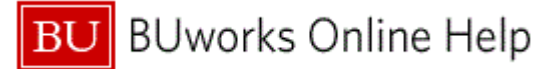

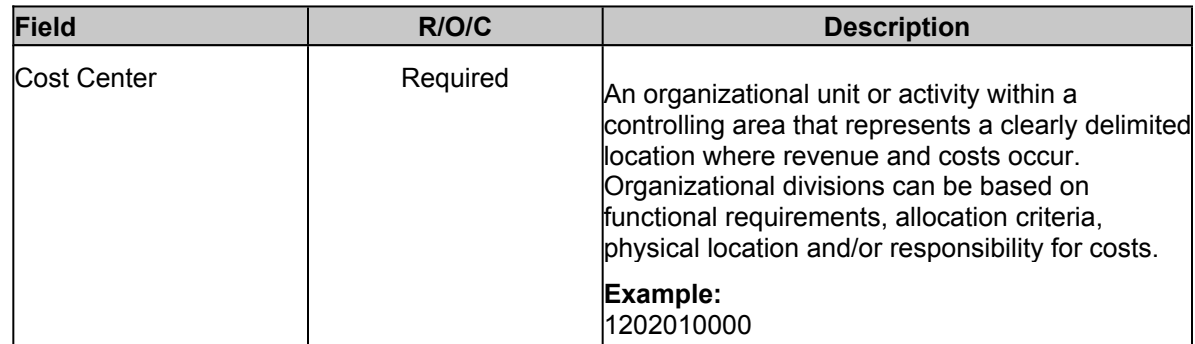

**8.** Click the left arrow  $\overline{\phantom{a}}$  to scroll back to the left.

# **Funds reservation: Create Overview scrn**

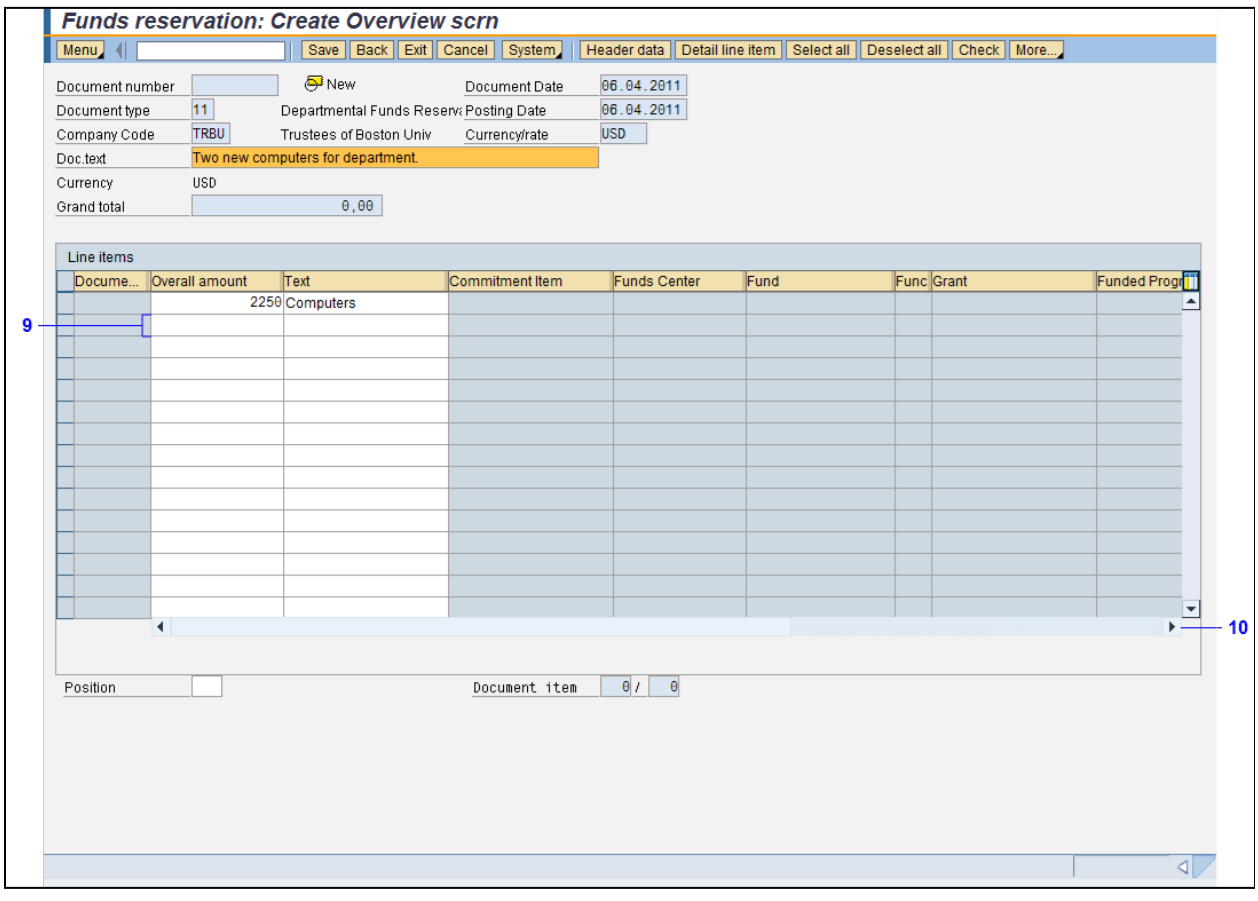

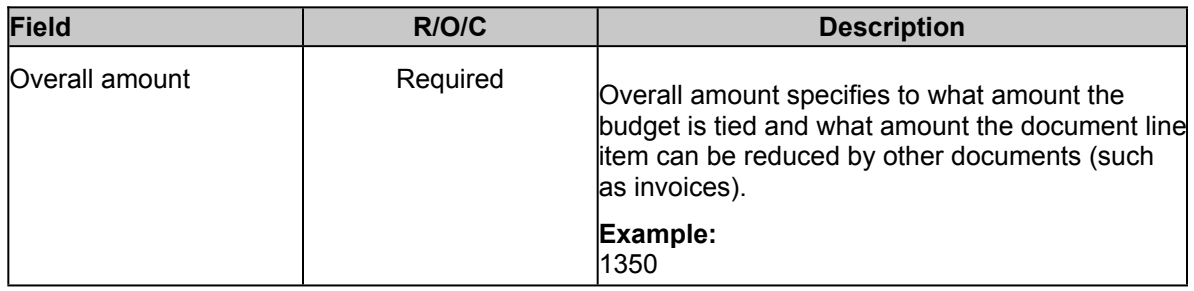

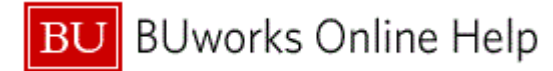

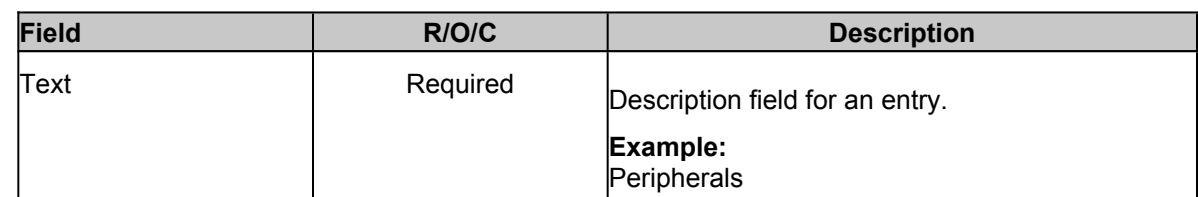

**10.** Click the right arrow to scroll **t** to the G/L Account column.

## **Funds reservation: Create Overview scrn**

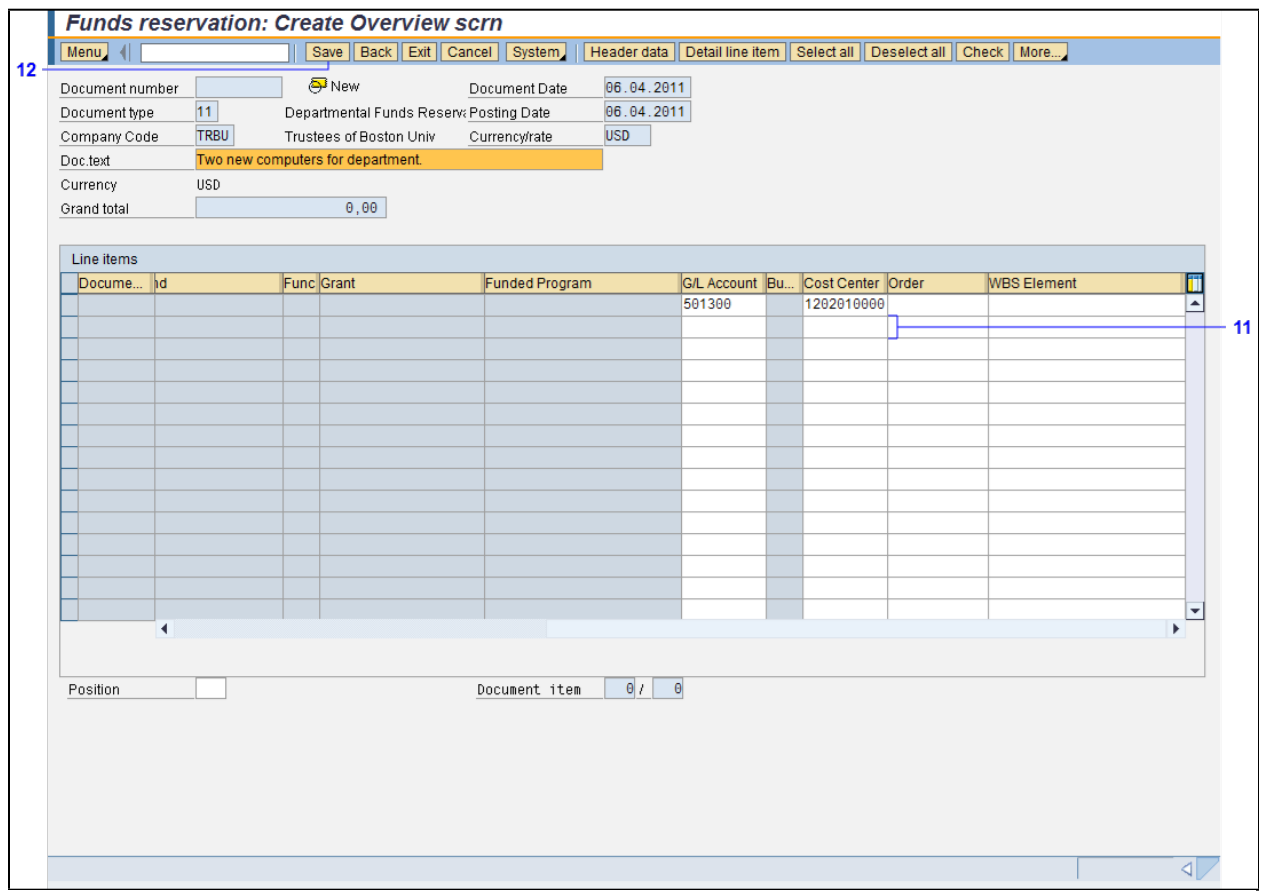

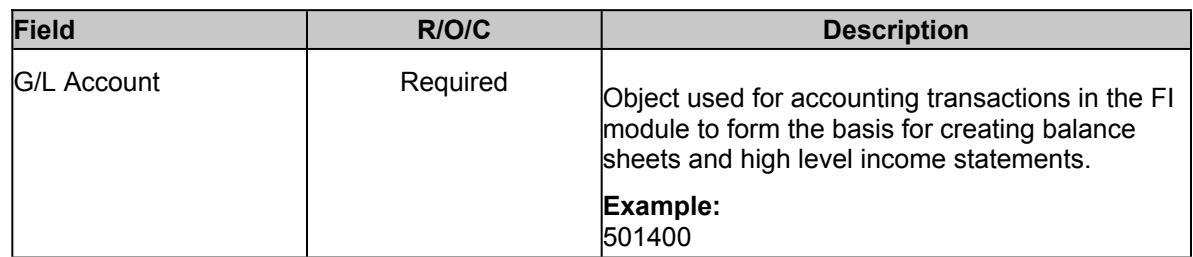

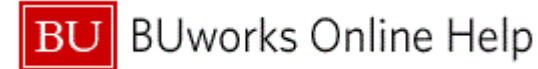

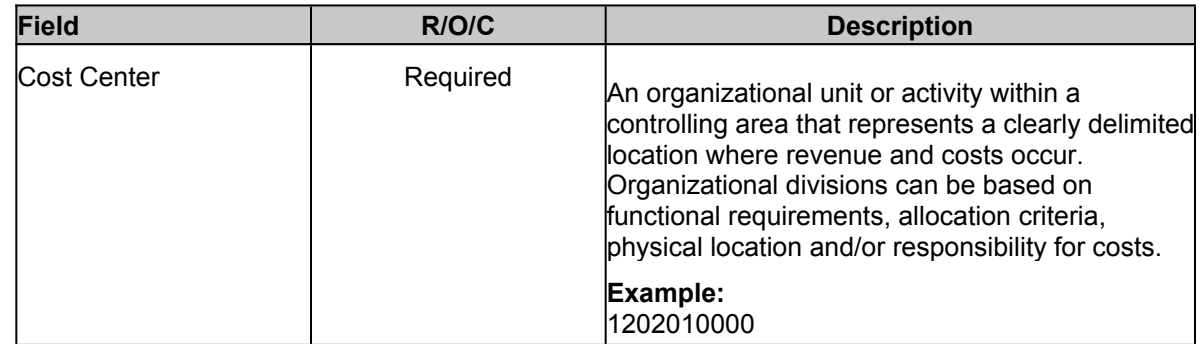

**12.** Click the **Save** button **Save** to save the transaction.

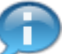

The system displays the message, "*Document XXXX posted*".

**13.** The transaction is complete.

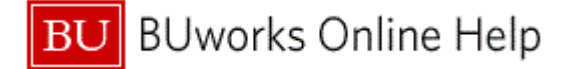

## **Results and Next Steps**

You have provided information on available funds in the current budget. Financial administrators can earmark portions of their budget for expenditures to be incurred at some point during the fiscal year.